## **Instalace Office 2016 (Office 365) na domácí PC**

Níže uvedený postup může být použit až na 5 zařízeních a tato licence je určena pro použití v rámci pracovních činností souvisejících se školou. Licence je vázána na váš školní účet. Pokud jako zaměstnanec ukončíte pracovní poměr se školou, budou tyto licence deaktivovány.

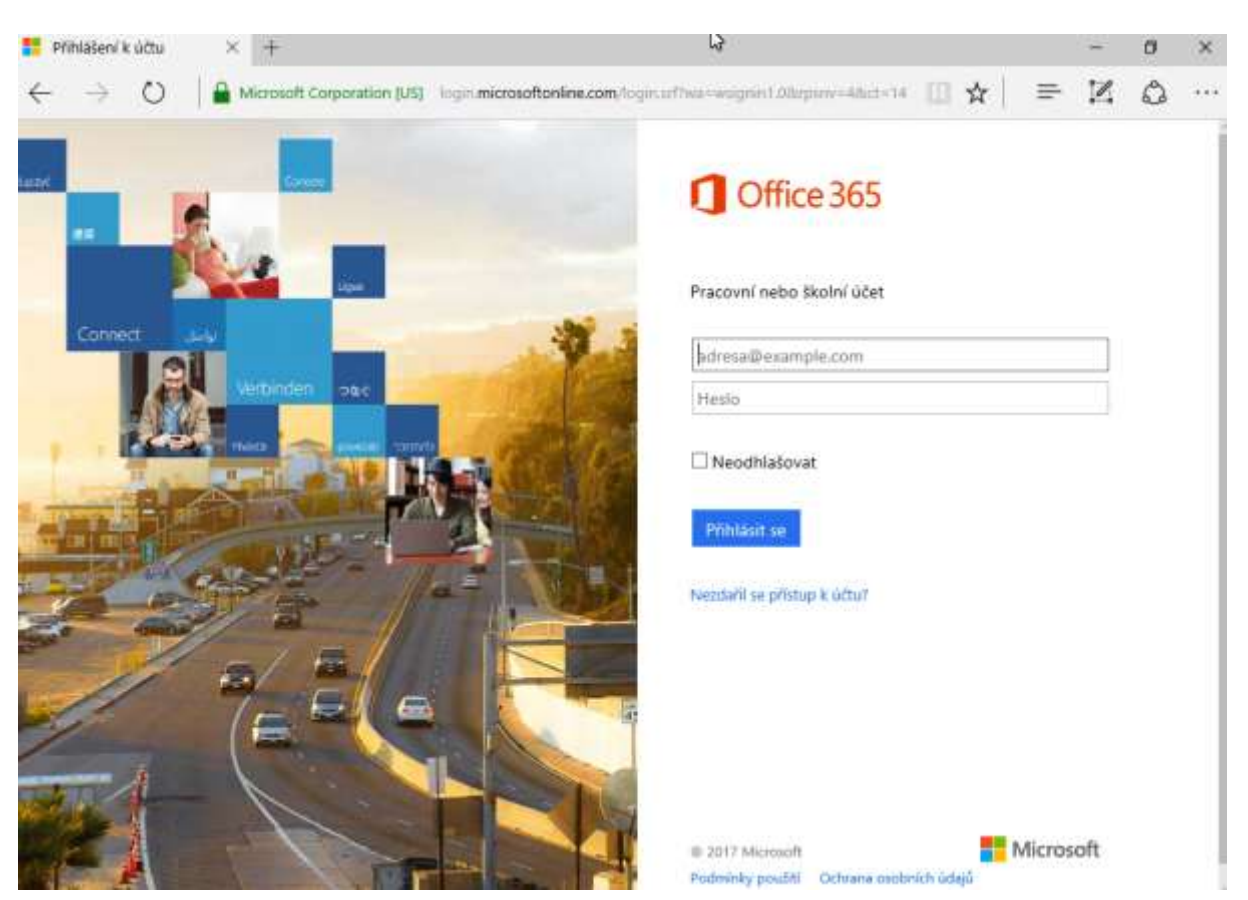

Zadejte do webového prohlížeče adresu <https://portal.office.com/OLS/MySoftware.aspx>

Uživatelské jméno je váš email v PLZEN-EDU – příklad Novák Pavel na 20. ZŠ má email [novakpa@zs20.plzen-edu.cz.](mailto:novakpa@zs20.plzen-edu.cz)

Uživatelské heslo je vaše heslo do počítače/domény PLZEN-EDU.

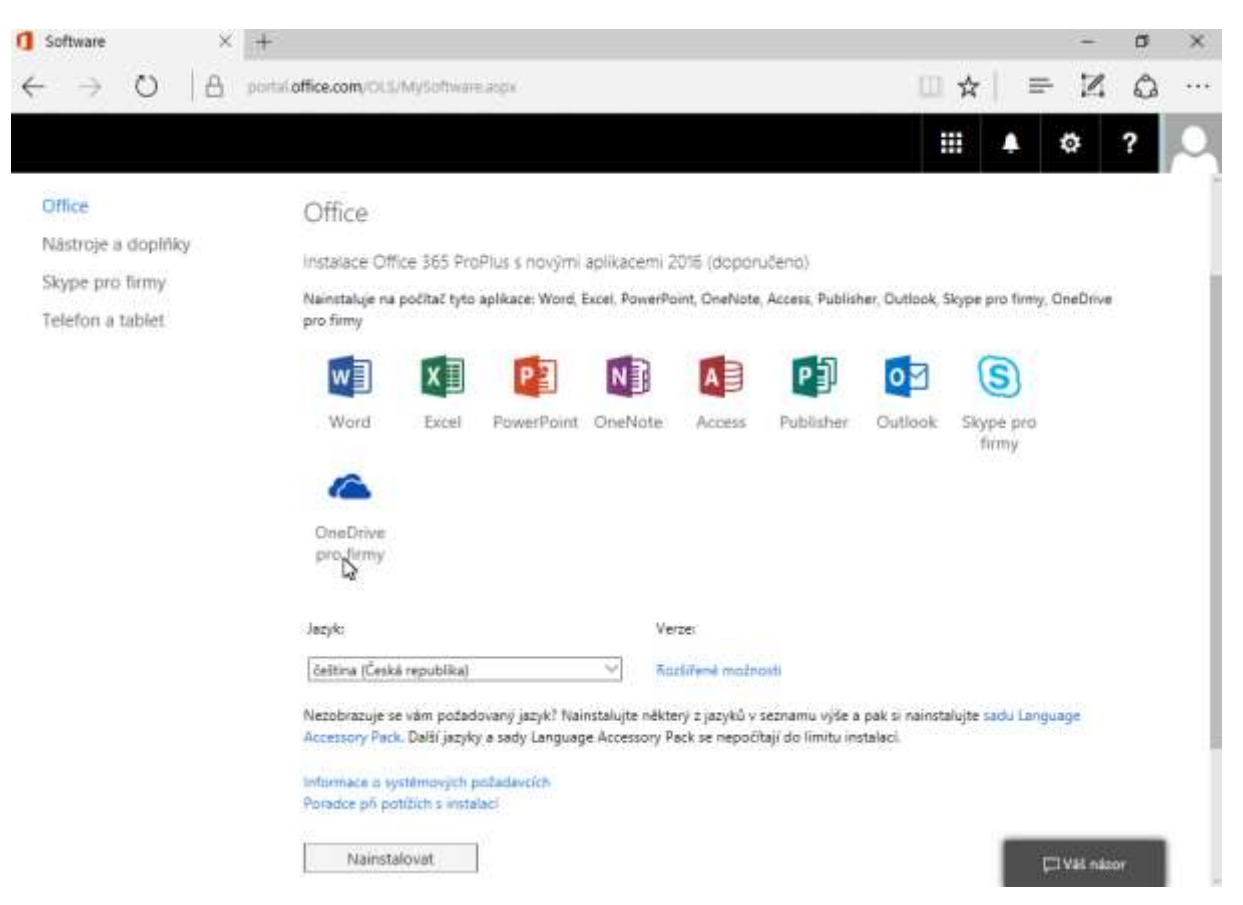

Poté se objeví portál, kde lze kliknout na tlačítko "Nainstalovat".

Volitelně lze v u verze "Rozšířené možnosti" zvolit 32 nebo 64 bitovou verzi.

Poté proběhne stažení instalačního souboru. Ze kterého lze pak klasickou cestou nainstalovat Microsoft Office 2016.

Stejným způsobem lze nainstalovat i Microsoft Office 2013, které jsou uvedené na stejné stránce níže.

Aktivace je automatická a je platná po dobu platnosti účtu v doméně PLZEN-EDU.